# 실시간 보고서 오류를 해결하는 방법

### 목차

[소개](#page-0-0) [사전 요구 사항](#page-0-1) [요구 사항](#page-0-2) [사용되는 구성 요소](#page-0-3) [표기 규칙](#page-1-0) [문제](#page-1-1) [원인](#page-1-2) [솔루션](#page-1-3) [원인 1: 잘못된 프록시 서버 설정](#page-1-4) [원인 2: RTR 또는 데이터베이스 하위 시스템이 실행되고 있지 않음](#page-3-0) [원인 3: 잘못된 NIC 바인딩 순서](#page-3-1) [IPCC 7.x Webview 보고서를 가져올 수 없습니다.](#page-5-0) [솔루션](#page-5-1) [상담원 재기술 페이지가 나타나지 않음](#page-5-2) [솔루션](#page-5-3) [관련 정보](#page-5-4)

## <span id="page-0-0"></span>소개

이 문서에서는 실시간 보고서를 실행하려고 할 때 오류가 발생하는 이유를 설명하고 Cisco IP Contact Center(IPCC) Express 환경에서 가능한 솔루션을 제공합니다.

# <span id="page-0-1"></span>사전 요구 사항

#### <span id="page-0-2"></span>요구 사항

다음 주제에 대한 지식을 보유하고 있으면 유용합니다.

- Cisco CallManager
- Cisco CRS(Customer Response Solutions)

#### <span id="page-0-3"></span>사용되는 구성 요소

이 문서의 정보는 다음 소프트웨어 및 하드웨어 버전을 기반으로 합니다.

- Cisco CallManager 버전 3.x 이상
- Cisco CRS 버전 3.x 이상

이 문서의 정보는 특정 랩 환경의 디바이스를 토대로 작성되었습니다. 이 문서에 사용된 모든 디바

이스는 초기화된(기본) 컨피그레이션으로 시작되었습니다. 현재 네트워크가 작동 중인 경우, 모든 명령어의 잠재적인 영향을 미리 숙지하시기 바랍니다.

#### <span id="page-1-0"></span>표기 규칙

문서 규칙에 대한 자세한 내용은 [Cisco 기술 팁 표기 규칙을 참고하십시오.](//www.cisco.com/en/US/tech/tk801/tk36/technologies_tech_note09186a0080121ac5.shtml)

### <span id="page-1-1"></span>문제

CRA(Customer Response Application) 관리 웹 페이지에서 실시간 보고서를 실행하려고 하면(그림 1 참조) 보고서가 실패하고 다음 오류 메시지가 나타납니다.

Unable to connect to the server 그림 1 - CRA 관리 웹 페이지에서 실시간 보고서 실행 **& CRA Administration - Microsoft Internet Explorer**  $\overline{\phantom{a}}$   $\overline{\phantom{a}}$   $\overline{\phantom{a}}$   $\overline{\phantom{a}}$ File Edit View Favorites Tools Help 棚  $\Leftrightarrow$  Back  $\star \Rightarrow \star \circledcirc$  <  $\circledcirc$   $\circledcirc$   $\circledcirc$ े Search क्रि] Favorites ∰Media 631 困・昼 Links ⊘°Go Address <sup>3</sup> http://10.89.228.113/appadmin/ ▾ ▲ System Applications **Scripts** Subsystems Tools Help Alarm Definition Cis **Customer Response Application** n Plug-ins For Cisco IP Telephony Solutions Real Time Reporting <mark>←</mark> Real Time Snapshot Config **Historical Reporting** Prompt Management Spoken Name Upload **User Maintenance** Cisco Applicat Troubleshooting Tips  $3.1(3)$ **Details** 

#### <span id="page-1-2"></span>원인

이 오류는 다음 이유 중 하나로 인해 발생할 수 있습니다.

- 브라우저의 프록시 서버 설정은 원래 RMI(Remote Method Invocation) 통신을 방해합니다.
- RTR(Response Time Reporter) 하위 시스템 또는 데이터베이스 하위 시스템이 실행되고 있지 않습니다.
- NIC(Network Interface Card) 바인딩 순서가 잘못되었습니다.

### <span id="page-1-3"></span>솔루션

이 섹션에서는 원인에 따라 문제를 해결하기 위한 단계별 절차를 제공합니다.

#### <span id="page-1-4"></span>원인 1: 잘못된 프록시 서버 설정

이 문제를 해결하려면 브라우저의 프록시 서버 설정을 해제할 수 있습니다. 다음 단계를 완료하십 시오.

- 1. Internet Explorer 브라우저 창을 엽니다.
- 2. 도구 > 인터넷 옵션을 선택합니다.인터넷 옵션 대화 상자가 나타납니다.
- 3. Connections 탭을 클릭합니다(<mark>그림 2</mark> 참조).
- LAN Settings(LAN 설정)를 클릭합니다.그림 2 인터넷 옵션 대화 상자 4.

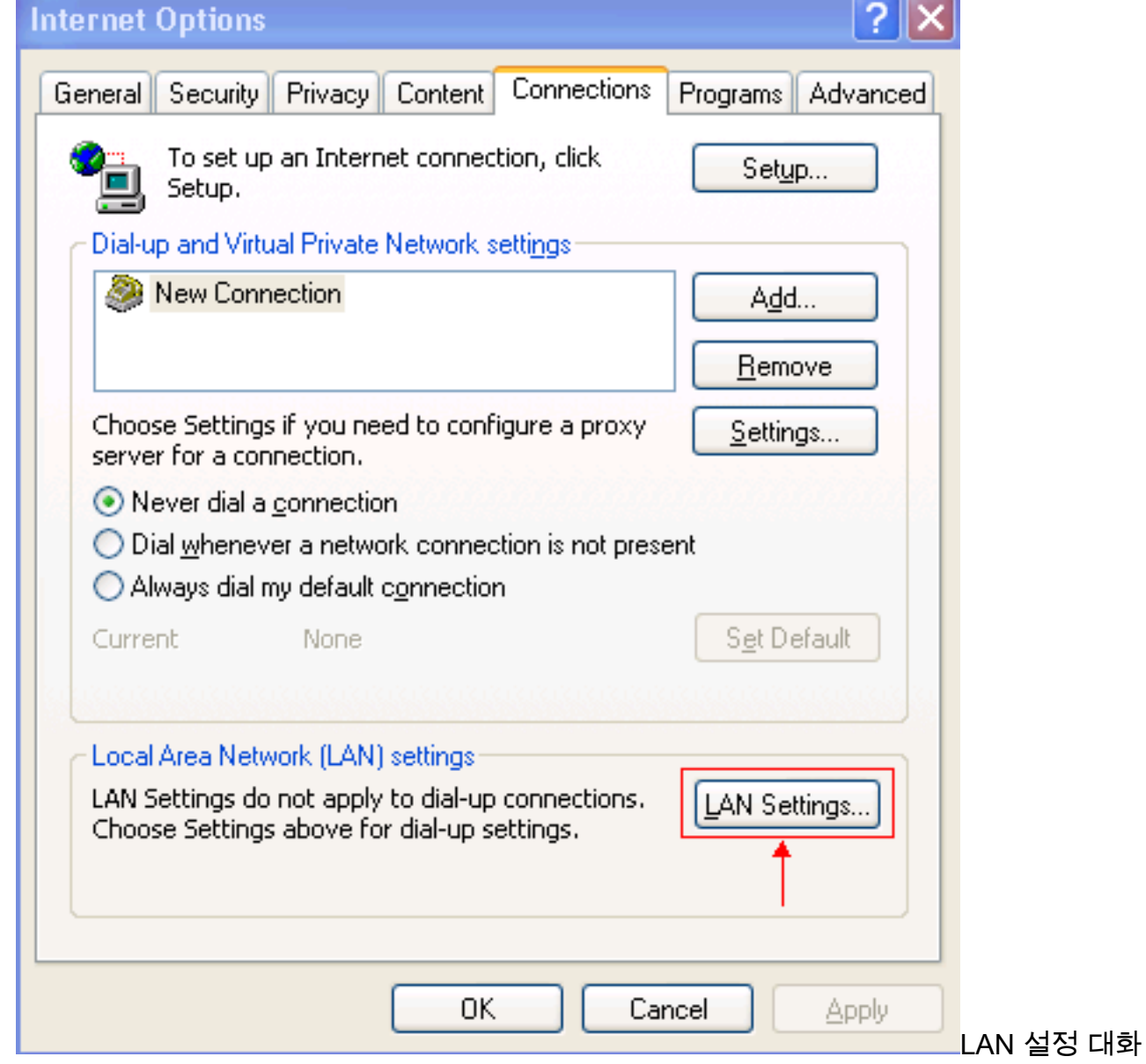

상자가 나타납니다.그림 3 - LAN 설정

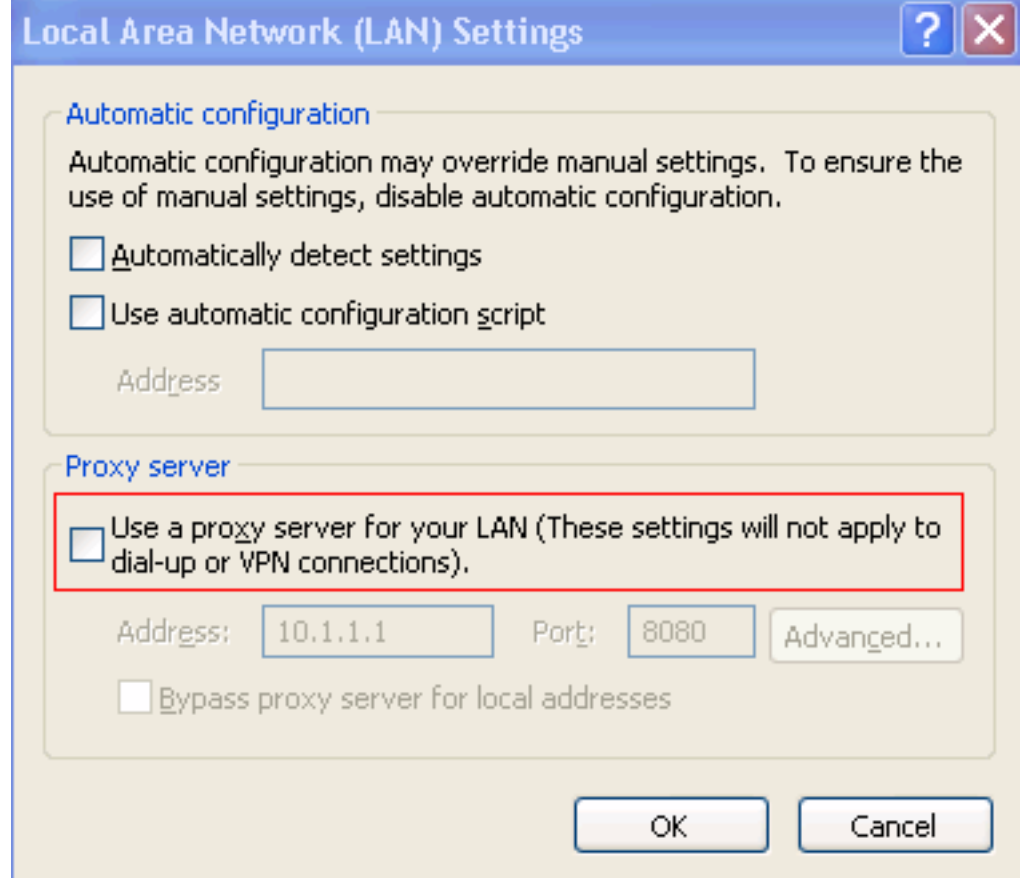

- 프록시 서버 섹션에서 Use a proxy server for your LAN(LAN에 프록시 서버 사용) 확인란의 선 5. 택을 취소합니다(그림 3 참조).
- 6. OK(확인)를 두 번 클릭합니다.

#### <span id="page-3-0"></span>원인 2: RTR 또는 데이터베이스 하위 시스템이 실행되고 있지 않음

RTR 하위 시스템 또는 데이터베이스 하위 시스템이 실행되고 있지 않아 오류가 발생하는 경우 문 제를 해결하려면 관련 하위 시스템을 시작해야 합니다. 다음 단계를 완료하십시오.

- 1. CRA Administration(CRA 관리) 페이지에서 System(시스템) > Engine(엔진)을 선택합니다.
- 2. RTR과 데이터베이스 하위 시스템이 모두 사용 중인지 확인합니다.하위 시스템 중 하나가 실 행되고 있지 않으면 하위 시스템을 시작합니다.

#### <span id="page-3-1"></span>원인 3: 잘못된 NIC 바인딩 순서

VoIP(Voice over IP) 모니터를 실행하는 CRS 서버에 2개의 NIC가 설치된 경우 다음을 확인하십시 오.

• 일반 CRS 트래픽용 NIC는 TCP/IP 바인딩 순서 위에 있습니다.

• VoIP 모니터 트래픽용 NIC는 다른 NIC 뒤에 있는 TCP/IP에 바인딩됩니다.

NIC 바인딩 순서가 잘못되어 오류 메시지가 나타나면 NIC 바인딩 순서를 수정하려면 다음 단계를 완료하십시오.

- 1. 시작 > 설정 을 클릭합니다.
- 2. **네트워크 및 전화 접속 연결**을 마우스 오른쪽 **단추로** 클릭하고 바로 가기 메뉴에서 **열기**를 선 택합니다.네트워크 및 전화 접속 연결 창이 나타납니다(그림 4 참조).
- 3. 고급 > 고급 설정을 선택합니다.그림 4 네트워크 및 전화 접속 연결

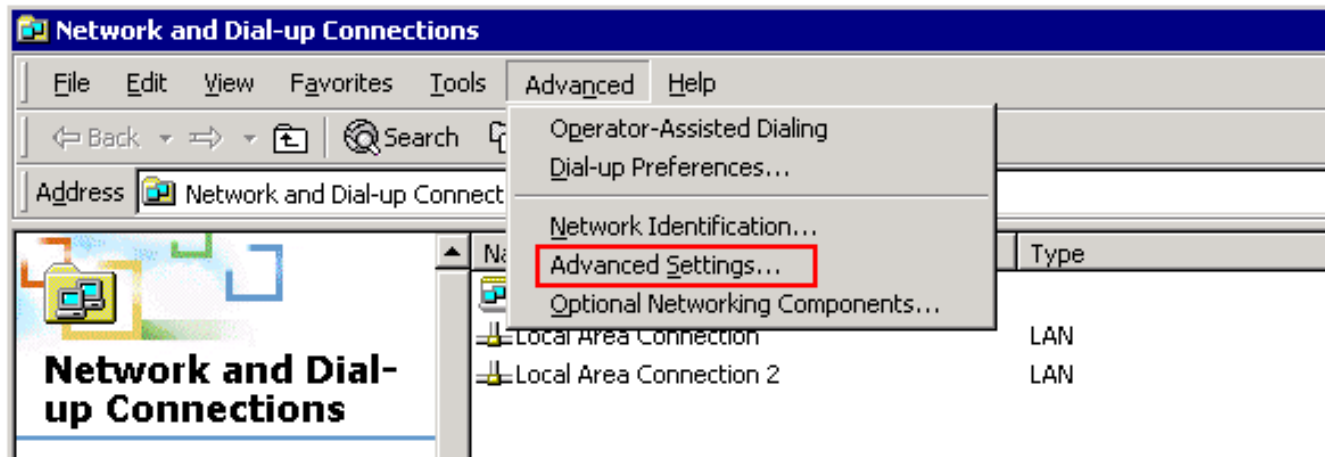

Advanced Settings 대화 상자가 나타납니다.그림 5 - 고급 설정

ľ

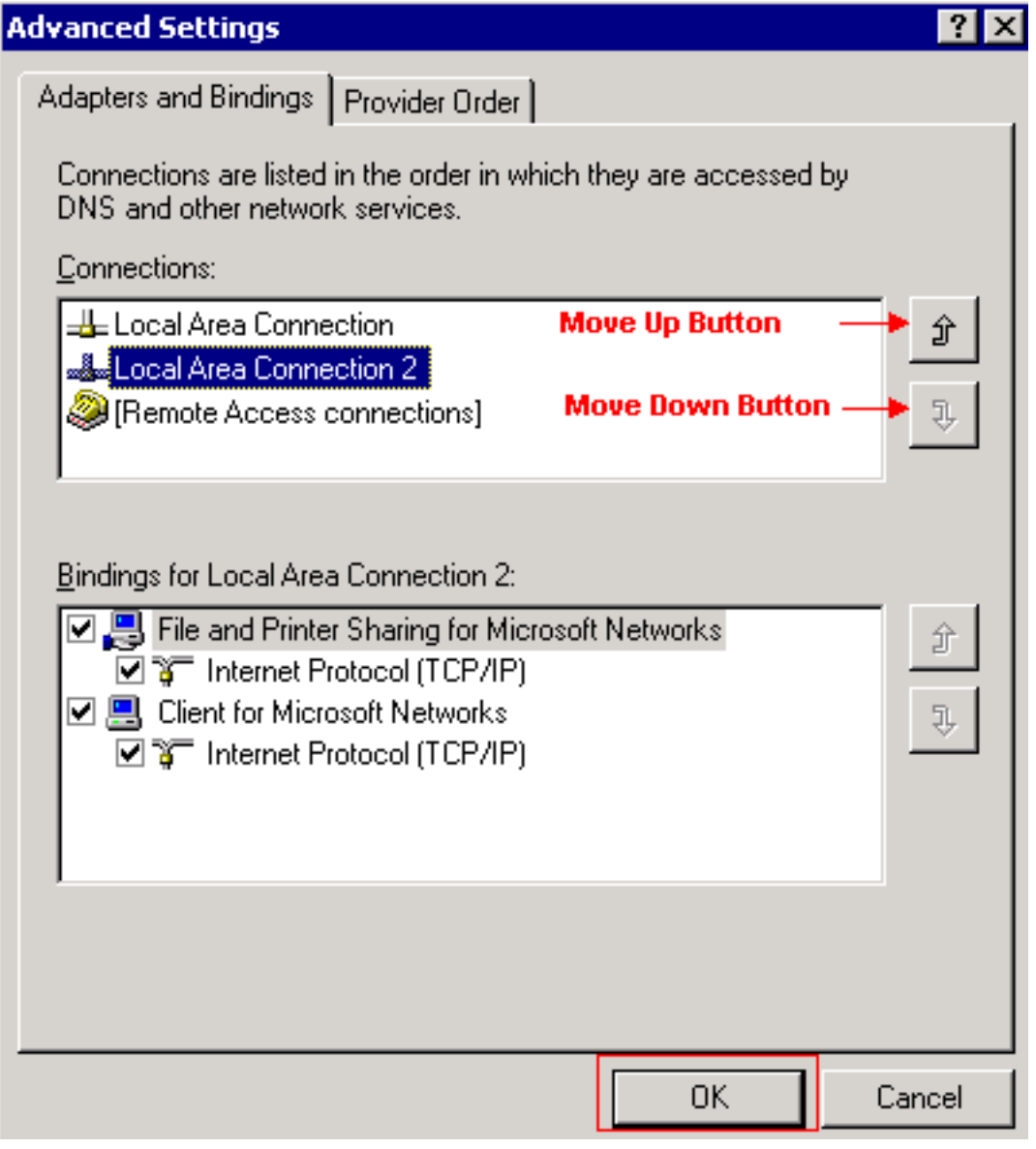

- 4. Connections 섹션에서 Local Area Connections 2를 선택합니다.
- 5. 위로 **이동** 버튼을 클릭합니다(<u>그림 5 참조)</u>.
- 6. 확인**을** 클릭하여 변경 사항을 구현합니다.이제 새 NIC 바인딩 순서가 나타납니다.**그림 6 새** NIC 바인딩 순서

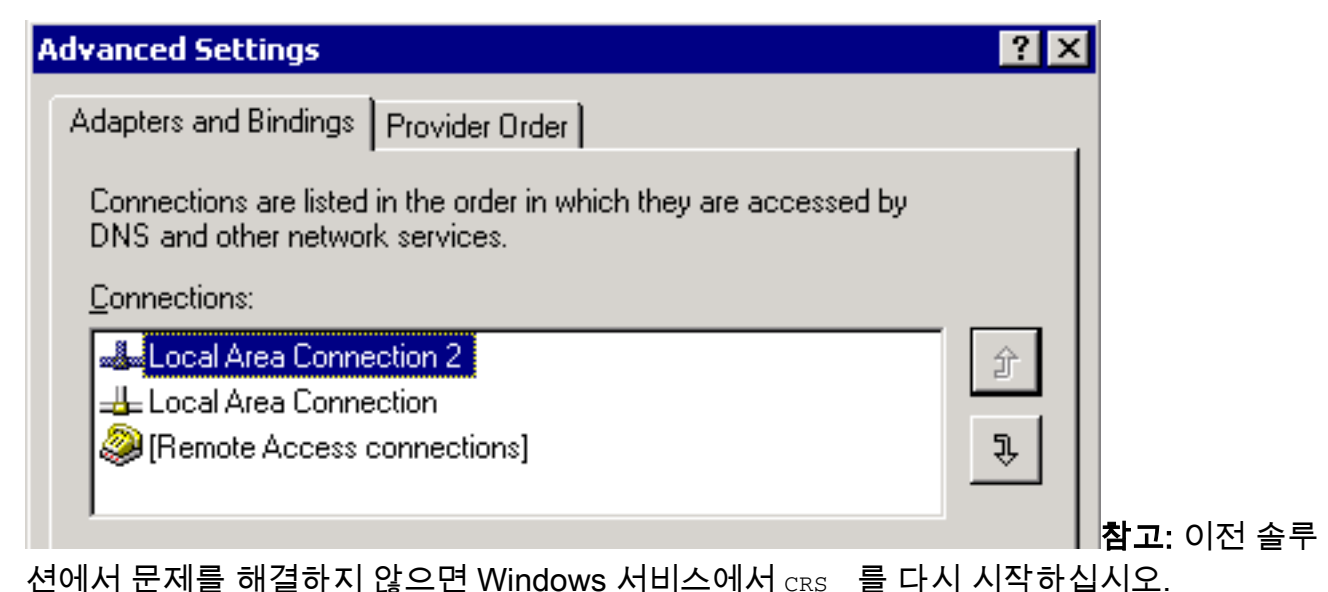

# <span id="page-5-0"></span>IPCC 7.x Webview 보고서를 가져올 수 없습니다.

새로 설치된 HDS/webview 서버에서 webview 보고서에서 데이터를 가져올 수 없습니다. 이 문제는 실시간 상담원 보고서에만 적용됩니다.

#### <span id="page-5-1"></span>솔루션

구성 관리자에서 주변 장치 구성을 확인하고 새 HDS가 에이전트 배포(상담원 보고서를 받을 관리 자 워크스테이션 목록)에 추가되지 않았음을 발견했습니다.

배포 목록에 새 AW(관리 워크스테이션) 사이트 이름을 추가했습니다. 이것으로 문제가 해결되었습 니다.

## <span id="page-5-2"></span>상담원 재기술 페이지가 나타나지 않음

Apache 서비스를 시작할 수 없습니다. 이 오류 메시지는 std.out 로그에서 수신됩니다. server.xml

#### <span id="page-5-3"></span>솔루션

.

이 문제는 server.xml이 C:\icm\tomcat\conf 폴더 내에 없기 때문에 발생합니다. 문제를 해결하려면 다음 해결 방법을 완료하십시오.

- 1. C:\icm\tomcat\conf 폴더에서 server.xml.custom 파일의 복사본을 만듭니다.
- 2. 해당 파일의 이름을 server.xml로 바꿉니다.
- 3. Apache 서비스를 시작합니다.이렇게 하면 재기술 페이지가 로드됩니다.

### <span id="page-5-4"></span>관련 정보

• [기술 지원 및 문서 − Cisco Systems](//www.cisco.com/cisco/web/support/index.html?referring_site=bodynav)